# **Appendix to the operating manual**

**ASP 2000 DP-Slave-Module \_is Pro Gate® ("Profibus coupler")**

**Connecting the ASP 2000 to Profibus DP using the serial interface and the \_is Pro Gate® from ifak system GmbH**

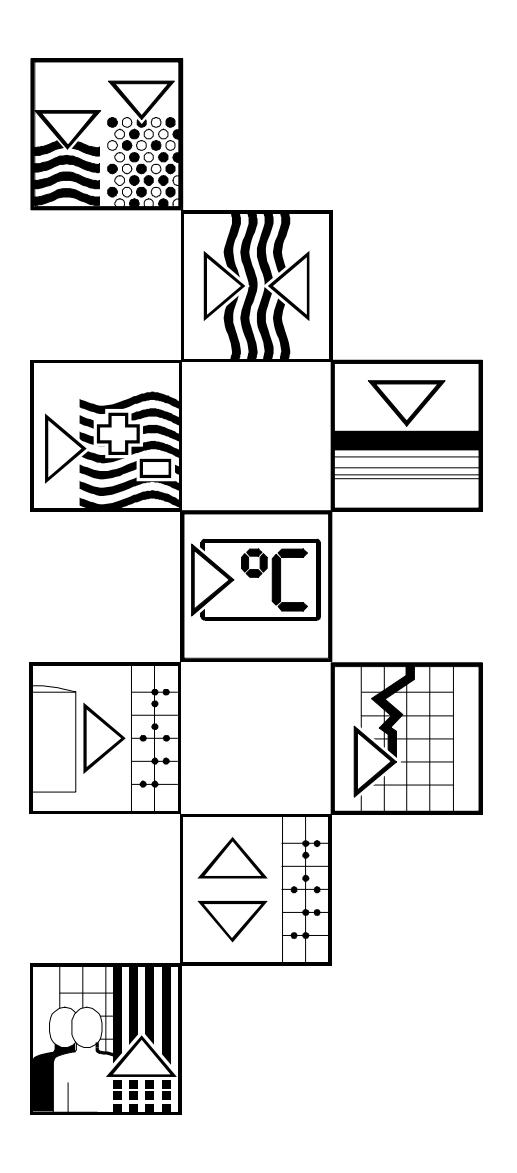

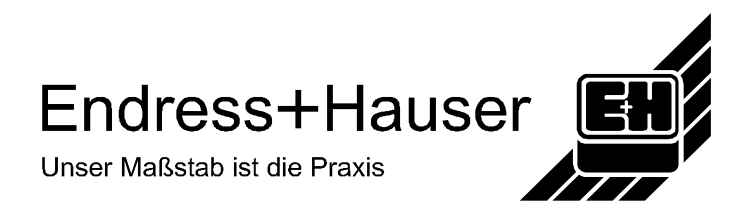

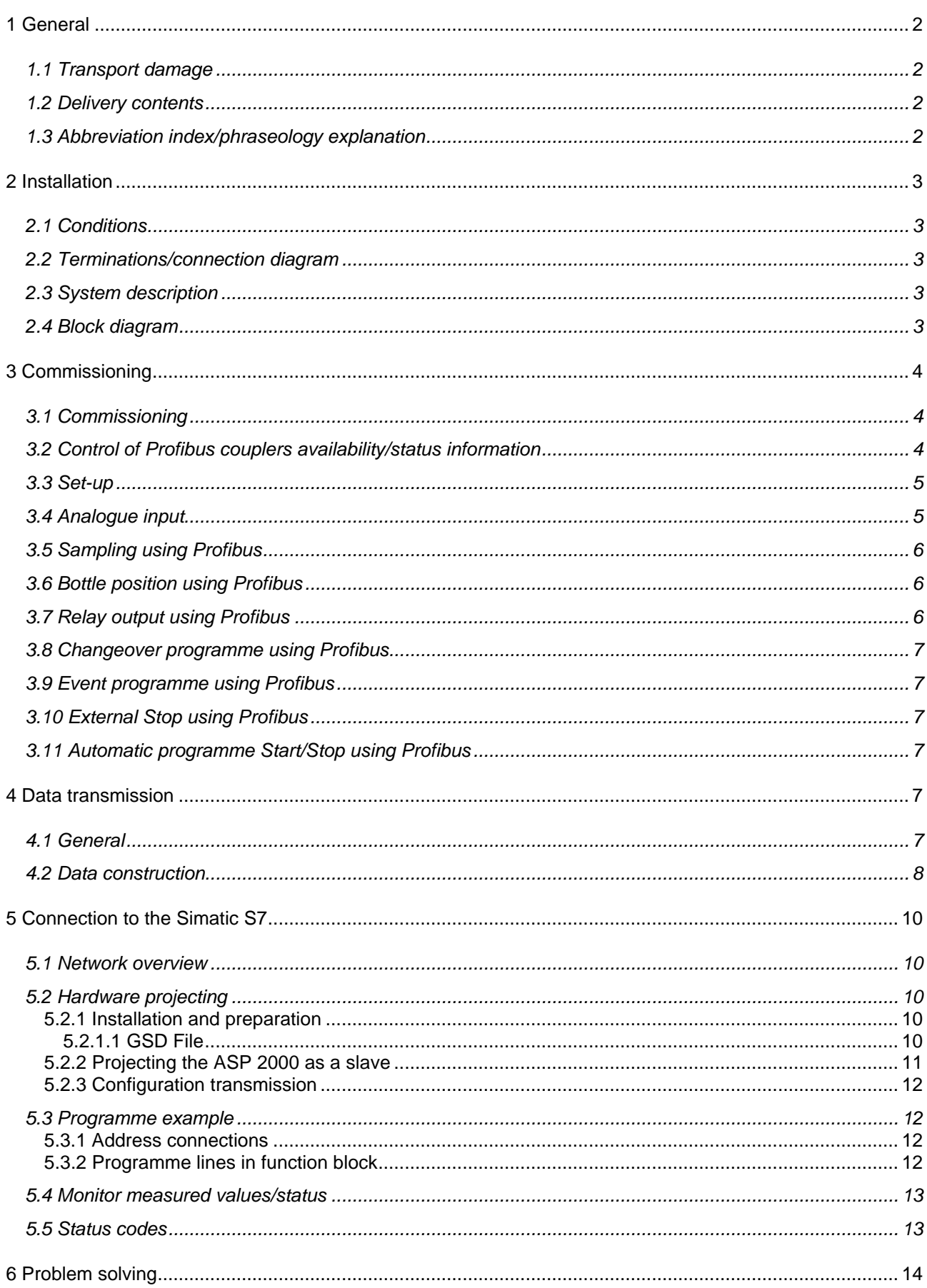

# **1 General**

#### *1.1 Transport damage*

Please inform both your local sales office as well as the transportation company

\_\_\_\_\_\_\_\_\_\_\_\_\_\_\_\_\_\_\_\_\_\_\_\_\_\_\_\_\_\_\_\_\_\_\_\_\_\_\_\_\_\_\_\_\_\_\_\_\_\_\_\_\_\_\_\_\_\_\_\_\_\_\_\_\_\_\_\_\_\_\_\_\_\_\_\_\_\_\_\_\_\_\_\_\_\_

#### *1.2 Delivery contents*

- These instructions
- The DP-Slave module \_is Pro Gate with our manual

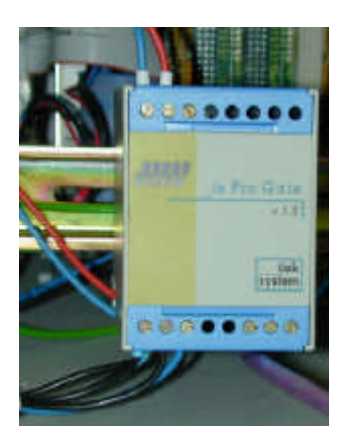

- Serial connection cable for the ASP station 2000
- Diskette containing the GSD file and bitmaps

#### **If some components are found to be missing please immediately inform your supplier!**

Please take note of the following characters:

**Note:** suggestions for better commissioning

**Attention:**  $\angle$   $\angle$  if this advice is not followed it could lead to malfunction or even damage to the unit!

## *1.3 Abbreviation index/phraseology explanation*

**Profibus coupler**: The phrase **Profibus coupler** will be used instead of \_is Pro Gate.

**Profibus master**: All units such as PLCs, PC cards that are used in a Profibus-DP master function are called **Profibus master** in these instructions.

# **2 Installation**

## *2.1 Conditions*

This option can only be used when:

- ASP 2000 software version 4.10 /Profibus coupler firmware V1.51 or newer is used
- Together with the 7 programme software

**Note:** The Profibus coupler is connected to the RS232 serial interface of the ASP 2000. **In order that the ASP 2000 recognises the coupler the ASP 2000 Baudrate must be set to 9600.**

\_\_\_\_\_\_\_\_\_\_\_\_\_\_\_\_\_\_\_\_\_\_\_\_\_\_\_\_\_\_\_\_\_\_\_\_\_\_\_\_\_\_\_\_\_\_\_\_\_\_\_\_\_\_\_\_\_\_\_\_\_\_\_\_\_\_\_\_\_\_\_\_\_\_\_\_\_\_\_\_\_\_\_\_\_\_

If the ASP 2000 interface is to be used for set-up or for a software update then the jack plug must be changed at the controller and the Baudrate matched wether in ReadWin 2000 or at the unit. Also the Profibus function must be deactivated at the controller.

#### *2.2 Terminations/connection diagram*

**Note:** Always leave non terminated connections free

RS232 interface:

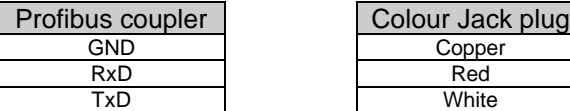

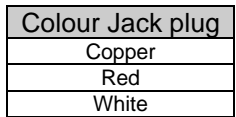

RS485 interface:

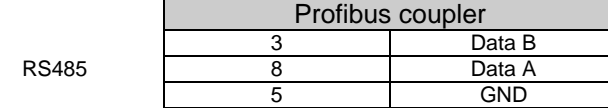

Operation power supply: 24 V DC / 100 mA The Profibus coupler is connected to the terminal PCB in the ASP 2000. For a connection diagram of the terminal PCB see the ASP Station 2000 operating manual.

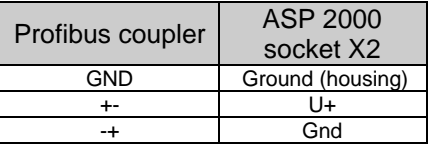

## *2.3 System description*

The Profibus coupler is a connection between the ASP 2000 and Profibus DP, with the functionality of a DP slaves for cyclic data transmission.

Baudrates supported 45.45k, 93.75k, 187.5k, 500k, 1.5M, 3M, 6M and 12MBaud.

## *2.4 Block diagram*

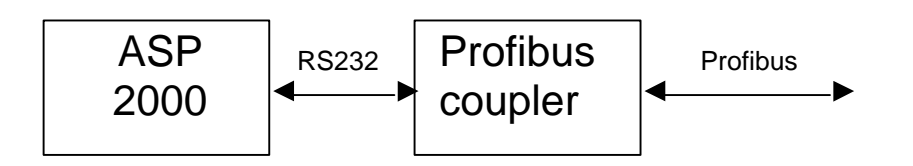

# **3 Commissioning**

## *3.1 Commissioning*

 $\mathscr{D}$ If the functions for a data serial interface are not accessible in the Set-up then a **one time** initialisation phase must be run.

\_\_\_\_\_\_\_\_\_\_\_\_\_\_\_\_\_\_\_\_\_\_\_\_\_\_\_\_\_\_\_\_\_\_\_\_\_\_\_\_\_\_\_\_\_\_\_\_\_\_\_\_\_\_\_\_\_\_\_\_\_\_\_\_\_\_\_\_\_\_\_\_\_\_\_\_\_\_\_\_\_\_\_\_\_\_

- 1. Completely switch off the ASP 2000
- 2. Connect the Profibus coupler to the serial RS232 interface
- 3. Switch on the ASP 2000

From this time on the ASP 2000 controller releases the Profibus menu in the set-up. This is independent whether the Profibus coupler is connected in the future or not. Only then does this functionality appear in the ReadWin<sup>®</sup> PC software package. "ASP 0 PB" is then displayed in the second line of the display and the Profibus coupler immediately tries to run cyclic data transfer with the PLC.

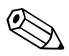

The availability of the Profibus coupler is only recoginsed during the commissioning of the ASP 2000. If the Profibus coupler is not recognised then a programme can be transmitted using the serial

interface

or the unit can be set up. If the Profibus coupler is recognised and the unit is to be set up then the Profibus function must be deactivated.

#### *3.2 Control of Profibus couplers availability/status information*

The Profibus status can be found in the second line of the display.

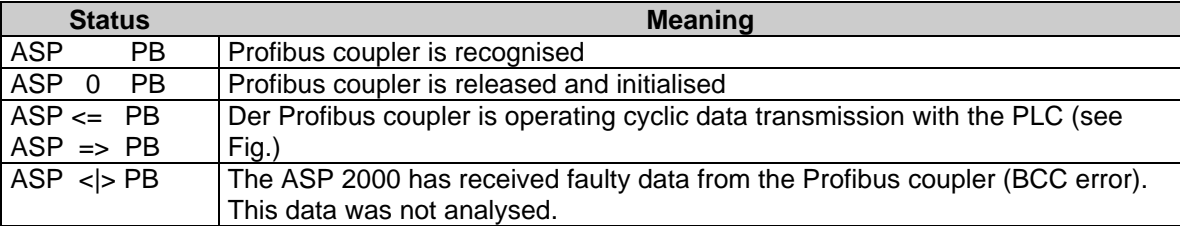

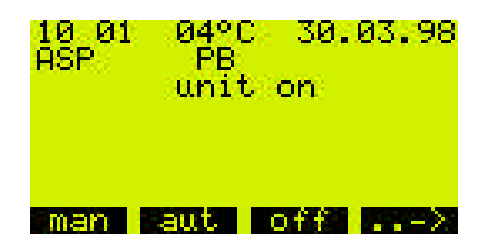

#### *3.3 Set-up*

Once the ASP 2000 is switched on the Profibus coupler is initialised using the RS232 interface (slave address, etc.).

\_\_\_\_\_\_\_\_\_\_\_\_\_\_\_\_\_\_\_\_\_\_\_\_\_\_\_\_\_\_\_\_\_\_\_\_\_\_\_\_\_\_\_\_\_\_\_\_\_\_\_\_\_\_\_\_\_\_\_\_\_\_\_\_\_\_\_\_\_\_\_\_\_\_\_\_\_\_\_\_\_\_\_\_\_\_

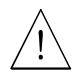

If one of the Profibus parameters is changed later using Set/Basic Settings/Profibus/Settings then the coupler is initialised again.

Result: The Profibus coupler removes itself from the DP-Bus, in order to call again a few seconds later. This causes a "Module failure" in the PLC. The PLC, for example the Simatic S7, goes into a STOP mode and must be manually reset into the RUN mode. It is now possible by transmitting the module failure –OBs 86 to the PLC to catch the interruption. The PLC then no longer goes into the STOP mode, all that happens is that the red LED illuminates for a short period of time and the PLC continues in the RUN mode.

The set up settings can only be changed if the initialisation phase has been operated.

Using Set/Basic Settings/Profibus/Settings the Profibus parameters slave address, Profibus baudrate und time-out can be set. The Profibus coupler is initialised new after each change to the set up. Time-out is the maximum time that the ASP 2000 will wait for an answer from the Profibus coupler.

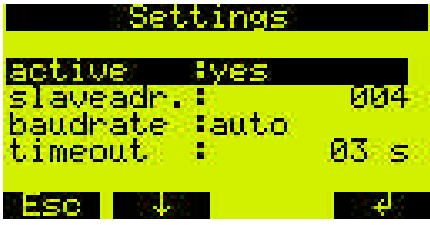

If a Profibus coupler is recognised then the Profibus function is automatically released. With this release further parameters that enable Profibus control of the sampling cycle are also released. **If the serial interface is to be used for other functions such as programme transmission or unit set up then the Profibus function must be "deactivated" with active = "No", the Baudrate must then be changed to suit the selected function and the jack plug changed.** If data is only read out then the Profibus function can be released again with "Yes" after changing the jack plug (if required reset the serial interface Baudrate (not that from Profibus!!) back to 9600). If a programme or programme data have been transmitted to the unit then the jack plug must be changed, the serial interface transmission rate reset to 9600 and the unit must be switched off and then back on in order to complete the initialisation.

#### *3.4 Analogue input*

The signal used in the ASP 2000 controller is always transmitted to the PLC and can be monitored there. It is possible to use the controller analogue input for control purposes or to transmit the analogue signal to the ASP 2000 using the Profibus. If the analogue signal is required by Profibus the option "profibus" must be set up in the parameter "analogue" in Set/Basic Settings/Profibus/Functions.

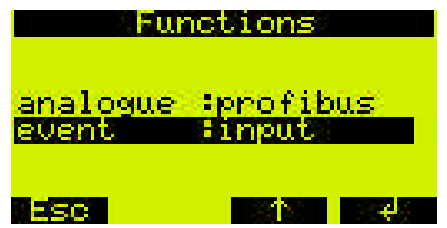

#### *3.5 Sampling using Profibus*

In order to release a sampling sequence using Profibus the sampling mode must be set to "profibus" in either the Quick- or Standard set-up.

\_\_\_\_\_\_\_\_\_\_\_\_\_\_\_\_\_\_\_\_\_\_\_\_\_\_\_\_\_\_\_\_\_\_\_\_\_\_\_\_\_\_\_\_\_\_\_\_\_\_\_\_\_\_\_\_\_\_\_\_\_\_\_\_\_\_\_\_\_\_\_\_\_\_\_\_\_\_\_\_\_\_\_\_\_\_

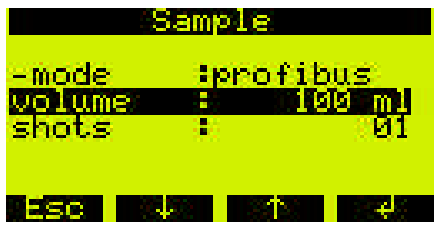

If the ASP 2000 is fitted with the option flow proportional sampling then a flow proportional sampling cycle can be initiated by Profibus using the sampling mode "flow pb".

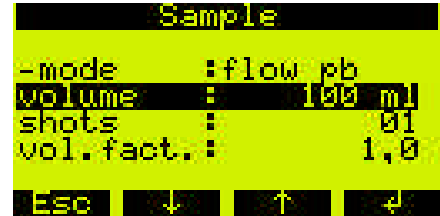

#### *3.6 Bottle position using Profibus*

In order to change bottle position using Profibus then the Distribution mode must be set to "profibus" in either the Quick- or Standard set-up.

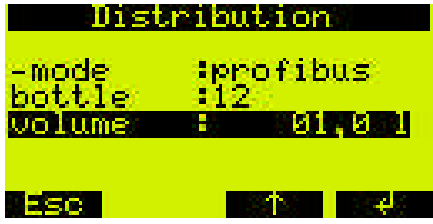

#### *3.7 Relay output using Profibus*

If a relay is to be activated using Profibus the respective output must be set up using the function "profibus".

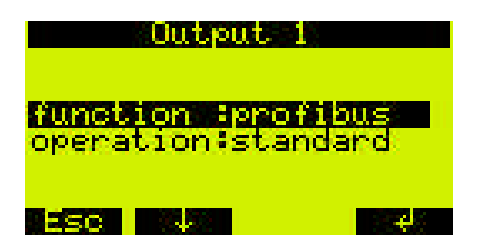

#### *3.8 Changeover programme using Profibus*

The option "profibus" must be selected in the parameter "switch" in the programme selection.

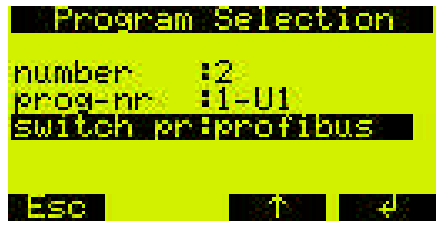

\_\_\_\_\_\_\_\_\_\_\_\_\_\_\_\_\_\_\_\_\_\_\_\_\_\_\_\_\_\_\_\_\_\_\_\_\_\_\_\_\_\_\_\_\_\_\_\_\_\_\_\_\_\_\_\_\_\_\_\_\_\_\_\_\_\_\_\_\_\_\_\_\_\_\_\_\_\_\_\_\_\_\_\_\_\_

#### *3.9 Event programme using Profibus*

If an event programme is to be activated using Profibus, The parameter "Event" in Set/Basic Settings/Profibus/Functions must be set to the option "profibus".

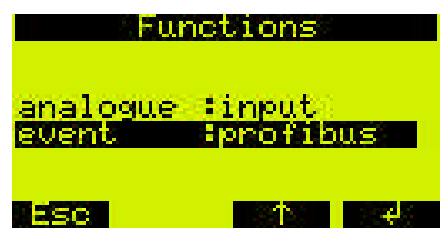

#### *3.10 External Stop using Profibus*

There are no changes to the set up of the ASP 2000 required for this function.

#### *3.11 Automatic programme Start/Stop using Profibus*

There are no changes required to the set up of the ASP 2000 required for this function.

## **4 Data transmission**

#### *4.1 General*

The following can be transmitted or controlled by the Profibus-Master to the ASP 2000:

- Analogue value
- Relay output
- Sample cycle
- Initiation of bottle change and the bottle position
- Changeover programme
- Event programme
- External stop
- Programme start
- Programme stop

The following can be transmitted to the Profibus-Master from the ASP 2000:

- Analogue value
- Analogue value status (ok/cable open circuit)
- Actual bottle position
- Distribution tap (active/inactive)
- Sample cycle status (active/inactive)
- Overflow security (active/inactive)
- Digital input condition
- Relay output condition
- Fault and type
- Programme status (off, active, internal hold, external hold, end, end request, single hold)
- Unit status (off, on, automatic active, fault)
- Name of actual programme
- Actual sample compartment temperature
- Actual electronic compartment temperature

#### *4.2 Data construction*

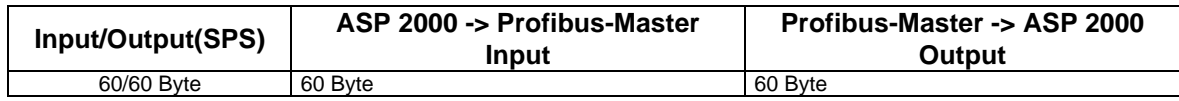

\_\_\_\_\_\_\_\_\_\_\_\_\_\_\_\_\_\_\_\_\_\_\_\_\_\_\_\_\_\_\_\_\_\_\_\_\_\_\_\_\_\_\_\_\_\_\_\_\_\_\_\_\_\_\_\_\_\_\_\_\_\_\_\_\_\_\_\_\_\_\_\_\_\_\_\_\_\_\_\_\_\_\_\_\_\_

Data is exchanged from the ASP 2000 and the Profibus coupler in a cycle of 1 second.

Content of the data string is constructed in the following sequence:

#### **From ASP 2000 to Profibus-Master:**

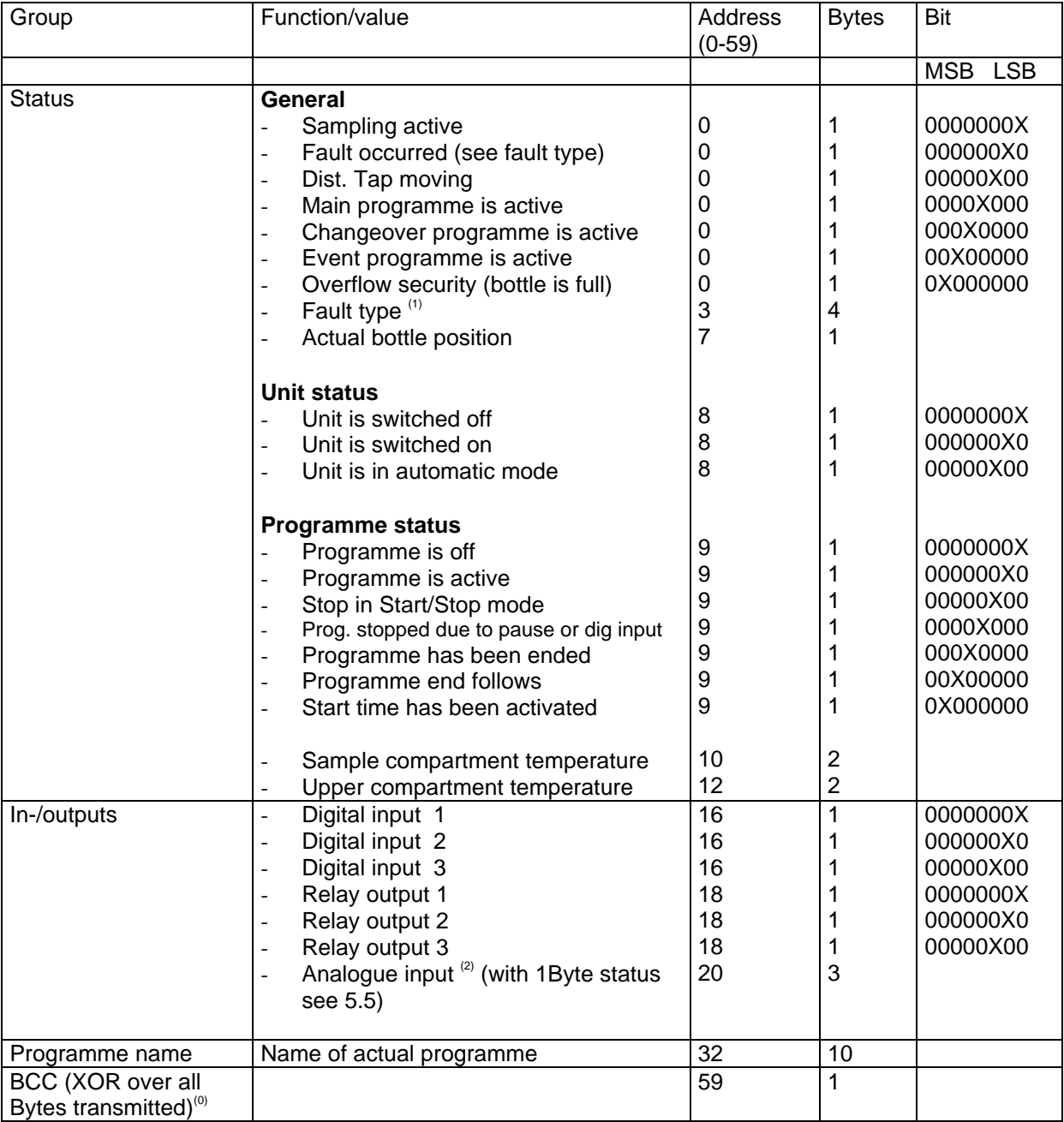

#### **From Profibus-Master to ASP 2000:**

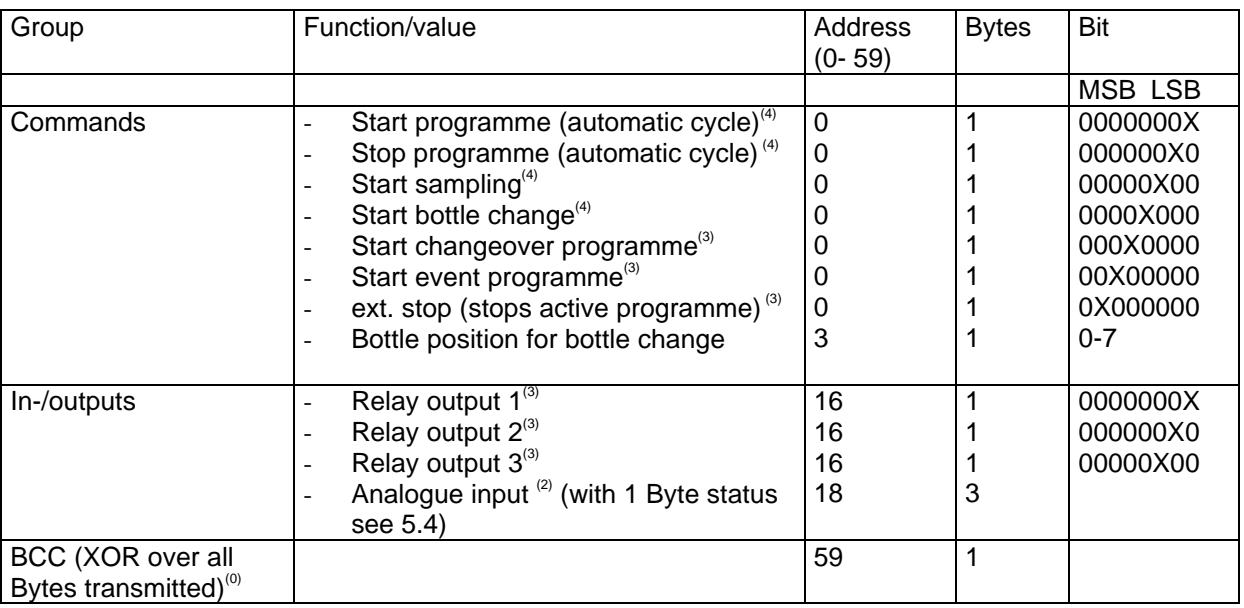

\_\_\_\_\_\_\_\_\_\_\_\_\_\_\_\_\_\_\_\_\_\_\_\_\_\_\_\_\_\_\_\_\_\_\_\_\_\_\_\_\_\_\_\_\_\_\_\_\_\_\_\_\_\_\_\_\_\_\_\_\_\_\_\_\_\_\_\_\_\_\_\_\_\_\_\_\_\_\_\_\_\_\_\_\_\_

<sup>(0)</sup> The XOR over all transmitted Bytes (except Byte 59) is neccessary because there is an RS 232 connection between the Profibus coupler and the ASP 2000 and a "tilted" Bit should not lead to a faulty operation of the water sampler. If the BCC received at the ASP 2000 does not correspond to the internally  $c$ alculated BCC then the command is not initiated and "ASP < $\vert$ > PB" appears on the display!

(1)

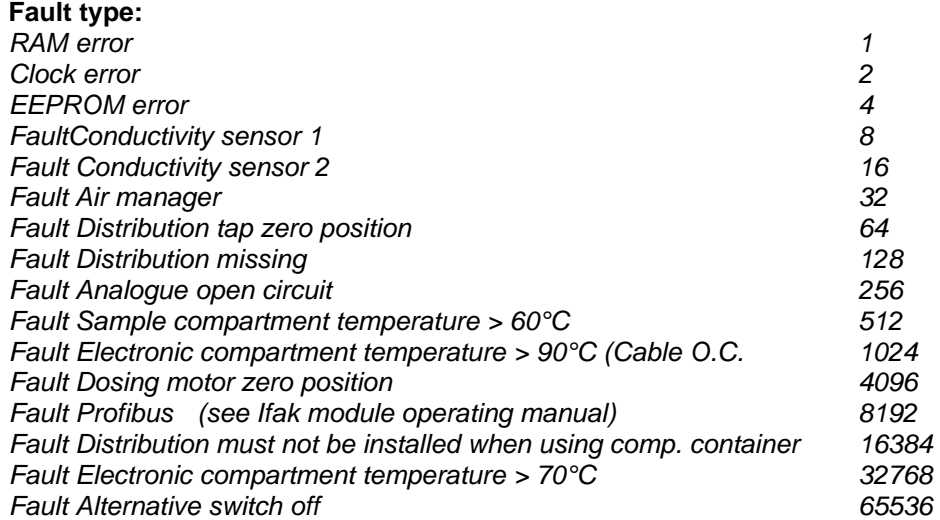

<sup>(2)</sup>The analogue input is transmitted as a scaled value from 0- 2000. Whereby 0 is the lower value (e.g. 4mA if the unit is set up to 4-20mA, or 0V if 0-1V has been set up).

 $<sup>(3)</sup>$  Control value must be active so long as the function is required to be active.</sup>

 $40$ Control value must only be connected as long as it takes for the status to change. The function is then active and remains so.

# **5 Connection to the Simatic S7**

#### *5.1 Network overview*

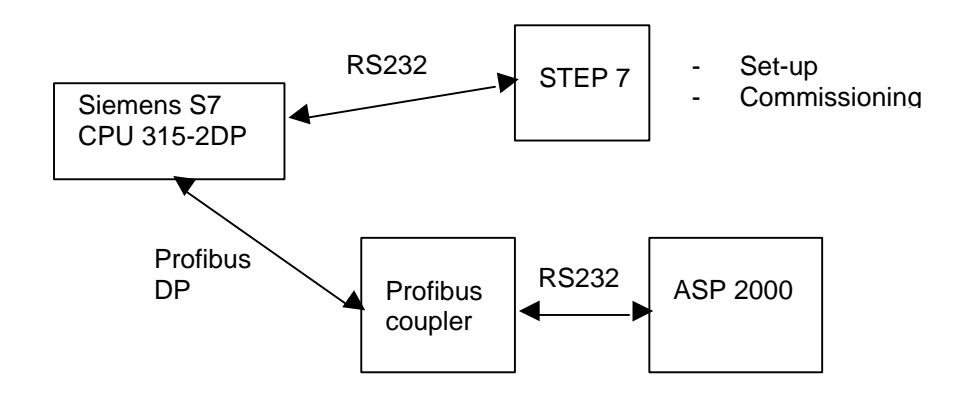

\_\_\_\_\_\_\_\_\_\_\_\_\_\_\_\_\_\_\_\_\_\_\_\_\_\_\_\_\_\_\_\_\_\_\_\_\_\_\_\_\_\_\_\_\_\_\_\_\_\_\_\_\_\_\_\_\_\_\_\_\_\_\_\_\_\_\_\_\_\_\_\_\_\_\_\_\_\_\_\_\_\_\_\_\_\_

## *5.2 Hardware projecting*

5.2.1 Installation and preparation

#### 5.2.1.1 GSD File

In HW Config:

-

Copy the GSD- and BMP- files into the selected directory of the software STEP 7. e.g.: c:\...\Siemens\Step7\S7data\GSD c:\...\Siemens\Step7\S7data\NSBMP

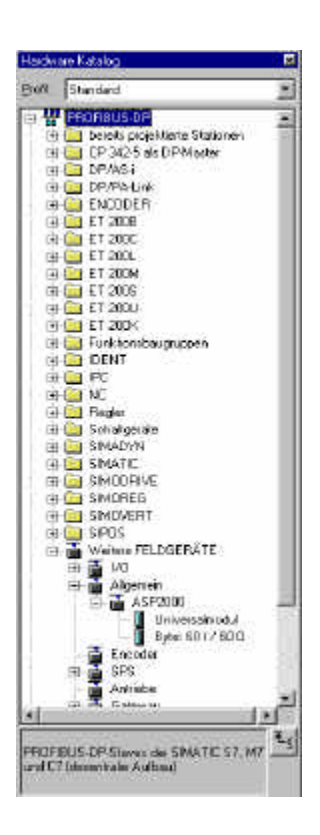

## 5.2.2 Projecting the ASP 2000 as a slave

In the hardware configuration:

Extract the unit out of the hardware catalogue -> PROFIBUS DP -> Further field units -> General in the Profibus DP net work, distribute a user address.

#### **Result:**

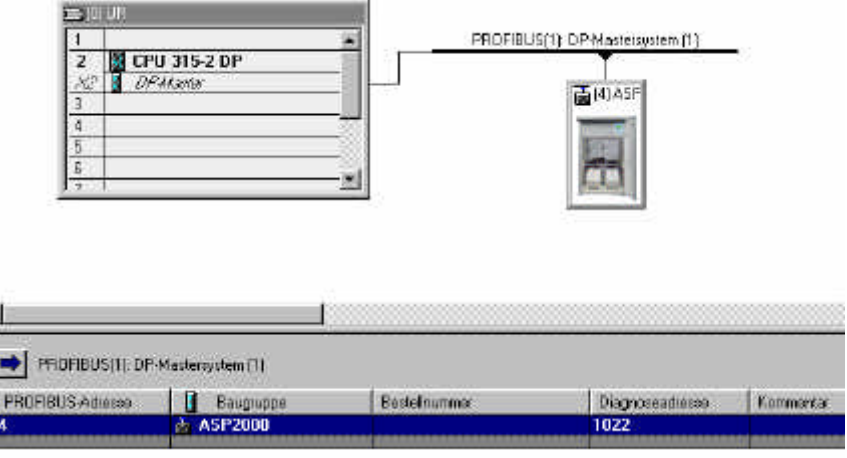

\_\_\_\_\_\_\_\_\_\_\_\_\_\_\_\_\_\_\_\_\_\_\_\_\_\_\_\_\_\_\_\_\_\_\_\_\_\_\_\_\_\_\_\_\_\_\_\_\_\_\_\_\_\_\_\_\_\_\_\_\_\_\_\_\_\_\_\_\_\_\_\_\_\_\_\_\_\_\_\_\_\_\_\_\_\_

**Note:** The projected unit address must correspond with the actual preset hardware address.

Select the data combination (60/60) and place this on socket 0.

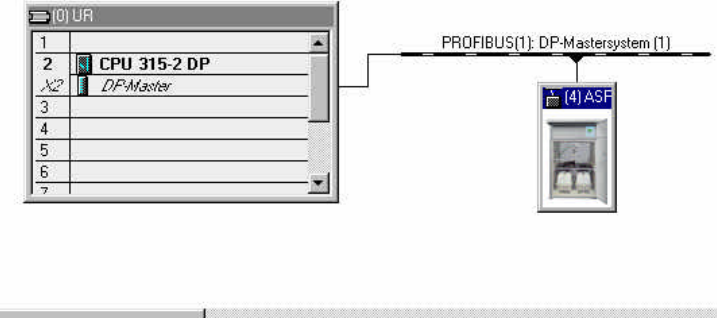

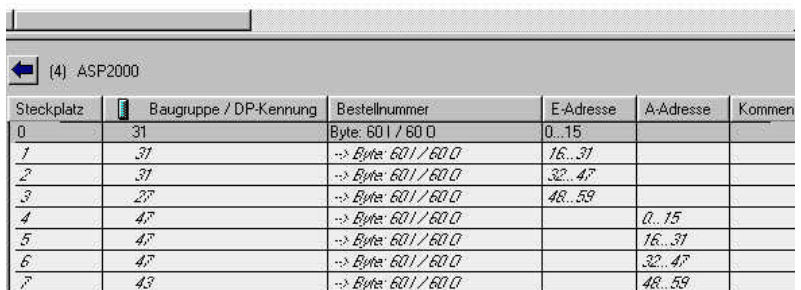

The input- or output addresses for the data are listed as I-address or O-address, seen here is the hardware address 4 are the I-addresses 0...59 and O-addresses 0...59.

#### 5.2.3 Configuration transmiss ion

- Save and translate the configuration.
- Transmit the configuration to the controller using the menu Target system -> Load.

If the LED "BUSF" lights up after transmission of the configuration then the projected network does not correspond with the one physically available. Check the project and look for differences.

\_\_\_\_\_\_\_\_\_\_\_\_\_\_\_\_\_\_\_\_\_\_\_\_\_\_\_\_\_\_\_\_\_\_\_\_\_\_\_\_\_\_\_\_\_\_\_\_\_\_\_\_\_\_\_\_\_\_\_\_\_\_\_\_\_\_\_\_\_\_\_\_\_\_\_\_\_\_\_\_\_\_\_\_\_\_

#### *5.3 Programme example*

#### 5.3.1 Address connections

Begin the in-/output data address area:

I-address: 0 O-address: 0

ASP 2000 set up: (see section 3)

#### 5.3.2 Programme lines in function block

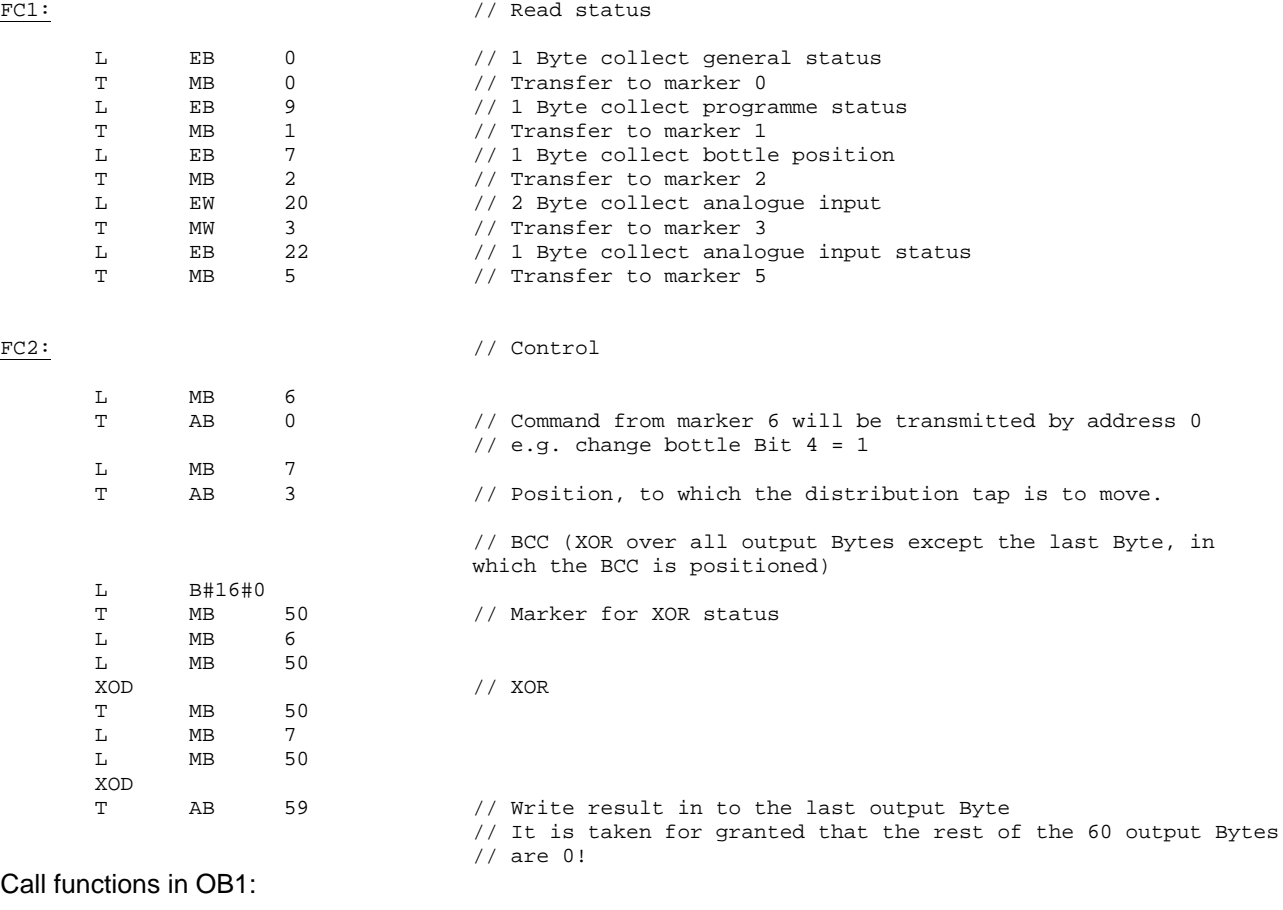

CALL FC1 CALL FC2

#### *5.4 Monitor measured values/status*

The measured values can be read out of the markers and displayed using the variables editor. First create a new variables table and reference the respective marker addresses. Values can be written into the ASP 2000 data sets.

\_\_\_\_\_\_\_\_\_\_\_\_\_\_\_\_\_\_\_\_\_\_\_\_\_\_\_\_\_\_\_\_\_\_\_\_\_\_\_\_\_\_\_\_\_\_\_\_\_\_\_\_\_\_\_\_\_\_\_\_\_\_\_\_\_\_\_\_\_\_\_\_\_\_\_\_\_\_\_\_\_\_\_\_\_\_

#### Example:

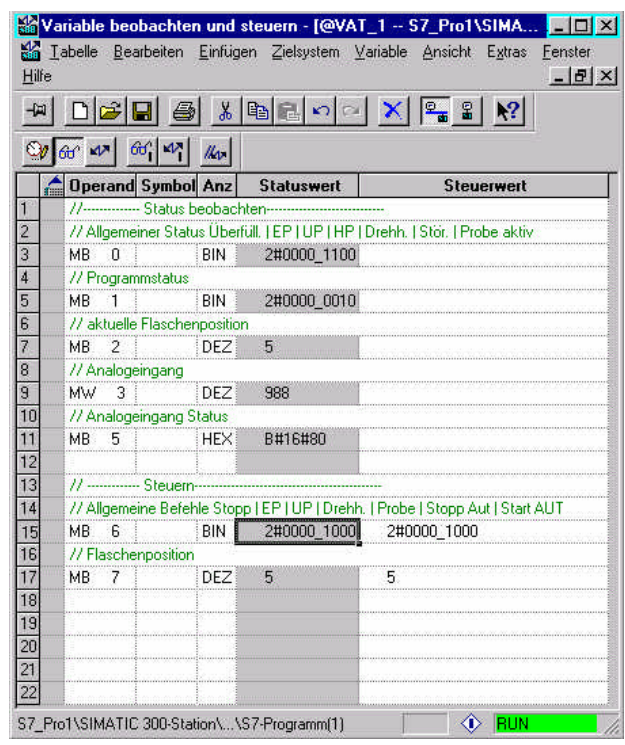

In this example the main programme is active and the distribution tap is moved to bottle 5. Analogue value status is OK. Programme status is programme active. The actual control value must be connected of only approx. 1 sec. Until the status changes (address 0: Bit  $3 = 1$ ).

## *5.5 Status codes*

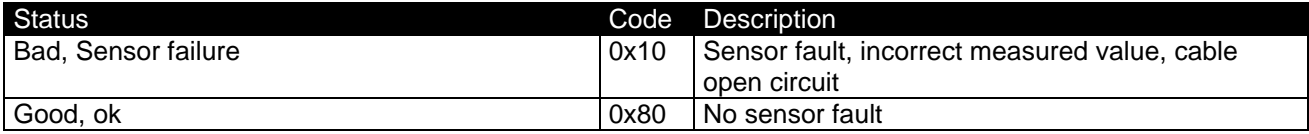

# **6 Problem solving**

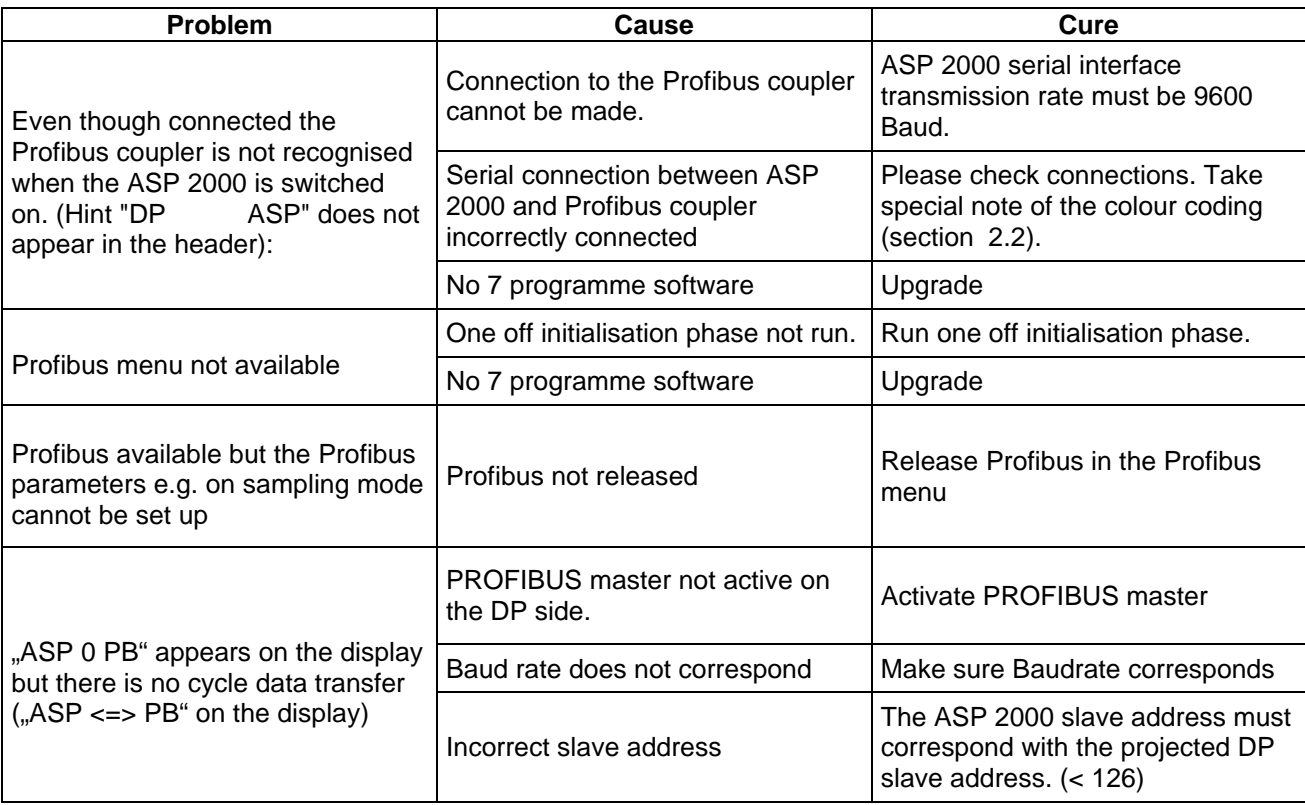

\_\_\_\_\_\_\_\_\_\_\_\_\_\_\_\_\_\_\_\_\_\_\_\_\_\_\_\_\_\_\_\_\_\_\_\_\_\_\_\_\_\_\_\_\_\_\_\_\_\_\_\_\_\_\_\_\_\_\_\_\_\_\_\_\_\_\_\_\_\_\_\_\_\_\_\_\_\_\_\_\_\_\_\_\_\_

 Error codes in the acknowledgeable Profibus fault messages in the ASP 2000 display are described in the operating manual of the Profibus couplers. Additional fault:

0x1 Frame Error<br>0x2 No signal from No signal from the Profibus coupler **Europe Austria** ❑ Endress+Hauser Ges.m.b.H. Wien Tel. ++43 (1) 88056-0, Fax (1) 88056-35 **Belarus Belorgsintez** Minsk Tel. ++375 (172) 263166, Fax (172) 263111 **Belgium / Luxembourg**<br>❑ Endress+Hauser S.A./N.V. Brussels Tel. ++32 (2) 2480600, Fax (2) 2480553 **Bulgaria** INTERTECH-AUTOMATION Sofia Tel. ++359 (2) 664869, Fax (2) 9631389 **Croatia** ❑ Endress+Hauser GmbH+Co. Zagreb Tel. ++385 (1) 6637785, Fax (1) 6637823 **Cyprus**<br>I+G Electrical Services Co. Ltd.<br>Nicosia Tel. ++357 (2) 484788, Fax (2) 484690 **Czech Republic** ❑ Endress+Hauser GmbH+Co. Praha Tel. ++420 (26) 6784200, Fax (26) 6784179 **Denmark** ❑ Endress+Hauser A/S Søborg Tel. ++45 (70) 131132, Fax (70) 132133 **Estonia** Elvi-Aqua Tartu Tel. ++372 (7) 422726, Fax (7) 422727 **Finland** ❑ Endress+Hauser Oy Espoo Tel. ++358 (9) 8596155, Fax (9) 8596055 **France** ❑ Endress+Hauser Huningue Tel. ++33 (3) 89696768, Fax (3) 89694802 **Germany** ❑ Endress+Hauser Meßtechnik GmbH+Co. Weil am Rhein Tel. ++49 (7621) 97501, Fax (7621) 975555 **Great Britain** ❑ Endress+Hauser Ltd. Mancheste Tel. ++44 (161) 2865000, Fax (161) 9981841 **Greece** I & G Building Services Automation S.A. Athens Tel. ++30 (1) 9241500, Fax (1) 9221714 **Hungary** Mile Ipari-Elektro Budapest Tel. ++36 (1) 2615535, Fax (1) 2615535 **Iceland** Vatnshreinsun HF Reykjavik Tel. ++345 (5) 619616, Fax (5) 619617 **Ireland** Flomeaco Company Ltd. Kildare Tel. ++335 (45) 868615, Fax (45) 868182 **Italy** ❑ Endress+Hauser Italia S.p.A. Cernusco s/N Milano Tel. ++39 (02) 92106421, Fax (02) 92107153 **Latvia** Raita Ltd. Riga Tel. ++371 (7) 312897, Fax (7) 312894 **Lithuania** Agava Ltd. Kiev Tunis

Kaunas Tel. ++370 (7) 202410, Fax (7) 207414 **Netherlands** ❑ Endress+Hauser B.V. Naarden

Tel. ++31 (35) 6958611, Fax (35) 6958825

**Norway Brazil** ❑ Endress+Hauser A/S **Tranby** Sao Paulo Tel. ++47 (32) 859850, Fax (32) 859851 **Poland Canada** ❑ Endress+Hauser Polska Sp. z o.o. Warszawy Tel. ++48 (22) 7201090, Fax (22) 7201085 **Chile Portugal** Tecnisis - Tecnica de Sistemas Industriais Linda-a-Velha Tel. ++351 (1) 4172637, Fax (1) 4185278 **Colombia Romania** Romconseng SRL Colsein Ltd. Bogota D.C. **Bucharest** Tel. ++40 (1) 4101634, Fax (1) 4101634 **Russia** ❑ Endress+Hauser Moscow Office Moscow San Jose Tel. ++709 (5) 1587571, Fax (5) 1589864 **Slovak Republic** Transcom Technik s.r.o. Quito Bratislava Tel. ++421 (74) 4888684, Fax (74) 4887112 **Slovenia** ❑ Endress+Hauser D.O.O. Ljubljana Tel. ++386 (61) 1592217, Fax (61) 1592298 **Spain** ❑ Endress+Hauser S.A. Mexico City **Barcelona** Tel. ++34 (93) 4803366, Fax (93) 4733839 **Sweden** ❑ Endress+Hauser AB Asuncion **Sollentuna** Tel. ++46 (8) 55511600, Fax (8) 55511600 **Switzerland** ❑ Endress+Hauser Metso AG Reinach/BL 1 **Montevided** Tel. ++41 (61) 7157575, Fax (61) 7111650 **USA Turkey** Intek Endüstriyel Ölcü ve Kontrol Sistemleri Istanbul Tel. ++90 (212) 2751355, Fax (212) 2662775 **Venezuela Ukraine** Industria Ukraïna Caracas Tel. ++380 (44) 26881, Fax (44) 26908 ×. **Yugoslavia Asia** Meris d.o.o. Beograd **China** Tel. ++381 (11) 4446164, Fax (11) 4441966 Shanghai **Africa Egypt** Anasia Heliopolis/Cairo Tel. ++20 (2) 417900, Fax (2) 417900 **Morocco** Oussama S.A. Casablanca Tel. ++212 (2) 241338, Fax (2) 402657 **India Nigeria** J F Technical Invest. Nig. Ltd. Mumba Lagos Tel. ++234 (1) 62234546, Fax (1) 62234548 **Indonesia South Africa** ❑ Endress+Hauser Pty. Ltd. Jakarta Sandton Tel. ++27 (11) 4441386, Fax (11) 4441977 **Tunisia** Tokyo Controle, Maintenance et Regulation Tel. ++216 (1) 793077, Fax (1) 788595

#### **America**

**Argentina**<br>❑ Endress+Hauser Argentina S.A. Buenos Aires Tel. ++54 (1) 145227970, Fax (1) 145227909 **Bolivia** Tritec S.R.I BOL - Cochabamba Tel. ++591 (42) 56993, Fax (42) 50981

❑ Samson Endress+Hauser Ltda. Tel. ++55 (11) 50313455, Fax (11) 50313067 ❑ Endress+Hauser Ltd. Burlington, Ontario Tel. ++1 (905) 6819292, Fax (905) 6819444 Endress+Hauser Chile Ltd. Las Condes - Santiago Tel. ++56 (2) 321 3009, Fax (2) 321 3025 Tel. ++57 (1) 2367659, Fax (1) 6107868 **Costa Rica** EURO-TEC S.A. Tel. ++506 (2) 961542, Fax (2) 961542 **Ecuador** Insetec Cia. Ltda. Tel. ++593 (2) 269148, Fax (2) 461833 **Guatemala** ACISA Automatizacion Y Control Industrial S.A. Ciudad de Guatemala, C.A. Tel. ++502 (3) 345985, Fax (2) 327431 **Mexico**<br>□ Endress+Hauser I.I. Tel. ++52 (5) 568965, Fax (5) 568418 **Paraguay** Incoel S.R.L. Tel. ++595 (21) 213989, Fax (21) 226583 **Uruguay** Circular S.A. Tel. ++598 (2) 925785, Fax (2) 929151 ❑ Endress+Hauser Inc. Greenwood, Indiana Tel. ++1 (317) 5357138, Fax (317) 5358489 H. Z. Instrumentos C.A. Tel. ++58 (2) 9440966, Fax (2) 9444554 ❑ Endress+Hauser Shanghai Instrumentation Co. Ltd. Tel. ++86 (21) 54902300, Fax (21) 54902303 ❑ Endress+Hauser Beijing Office Beijing Tel. ++86 (10) 68344058, Fax (10) 68344068 ❑ Endress+Hauser (H.K.) Ltd. Hong Kong Tel. ++852 (2) 5283120, Fax (2) 8654171 ❑ Endress+Hauser (India) Pvt Ltd. Tel. ++91 (22) 8521458, Fax (22) 8521927

## PT Grama Bazita

Tel. ++62 (21) 7975083, Fax (21) 7975089 **Japan**<br>❑ Sakura Endress Co., Ltd.

Tel. ++81 (422) 540611, Fax (422) 550275

**Malaysia** ❑ Endress+Hauser (M) Sdn. Bhd.

Petaling Jaya, Selangor Darul Ehsan Tel. ++60 (3) 7334848, Fax (3) 7338800 **Pakistan** Speedy Automation Karachi

Tel. ++92 (21) 7722953, Fax (21) 7736884 **Papua New Guinea** SBS Electrical Pty Limited

Port Moresby Tel. ++675 (3) 251188, Fax (3) 259556

**Philippines** Brenton Industries Inc. Makati Metro Manila Tel. ++63 (2) 6388041, Fax (2) 6388042 **Singapore** ❑ Endress+Hauser (S.E.A.) Pte., Ltd. Singapore Tel. ++65 (5) 668222, Fax (2) 666848 **South Korea** ❑ Endress+Hauser (Korea) Co., Ltd. Seoul Tel. ++82 (2) 6587200, Fax (2) 6592838 **Taiwan** Kingjarl Corporation Taipei R.O.C. Tel. ++886 (2) 27183938, Fax (2) 27134190 **Thailand** ❑ Endress+Hauser Ltd. Bangkok Tel. ++66 (2) 996781120, Fax (2) 9967810 **Vietnam** Tan Viet Bao Co. Ltd. Ho Chi Minh City Tel. ++84 (8) 8335225, Fax (8) 8335227

Telephone Technical Services Co. Ltd.

**Iran**

Tehran Tel. ++98 (21) 8746750, Fax (21) 8737295 **Israel** Instrumetrics Industrial Control Ltd. Tel-Aviv Tel. ++972 (3) 6480205, Fax (3) 6471992 **Jordan** A.P. Parpas Engineering S.A. Amman Tel. ++962 (6) 4643246, Fax (6) 4645707 **Kingdom of Saudi Arabia** Anasia Jeddah Tel. ++966 (2) 6710014, Fax (2) 6725929 **Kuwait** Kuwait Maritime & Mercantile Co. K.S.C. Safat Tel. ++965 (2) 441481, Fax (2) 441486 **Lebanon** Nabil Ibrahim Jbeil Tel. ++961 (3) 254052, Fax (9) 548038 **Sultanate of Oman** Mustafa & Jawad Science & Industry Co. L.L.C. Ruw Tel. ++968 (60) 2009, Fax (60) 7066 **United Arab Emirates** Descon Trading EST. Dubai Tel. ++971 (4) 653651, Fax (4) 653264 **Yemen** Yemen Company for Ghee and Soap Industry Taiz Tel. ++976 (4) 230664, Fax (4) 212338

#### **Australia + New Zealand**

**Australia** ALSTOM Australia Ltd. **Sydney** Tel. ++61 (2) 97224777, Fax (2) 97224888 **New Zealand EMC** Industrial Group Ltd Auckland

Tel. ++64 (9) 4155110, Fax (9) 4155115

#### **All other countries**

The Power of Know How

❑ Endress+Hauser GmbH+Co. Instruments International D-Weil am Rhein **Germany** Tel. ++49 (7621) 97502, Fax (7621) 975345

❑ Unternehmen der Endress+Hauser-Gruppe ❑ Members of the Endress+Hauser Group

http://www.endress.com

Endress + Hauser IEHI